## STIFTUNG Akkreditierungsrat

## **Stand: 20.11.2023**

Antrag ausfüllen

## **Prozess zur Antragstellung auf Anerkennung von Akkreditierungsentscheidungen (European Approach)**

Wählen Sie diesen Antragstyp, wenn Sie die Bewertung eines Joint-Degree-Programmes, das durch eine im European Quality Assurance Register for Higher Education (EQAR) gelistete Agentur vorgenommen wurde, vom Akkreditierungsrat anerkennen lassen möchten (§ 33 Musterrechtsverordnung); siehe für Details die FAQ 07.

- 1 Zeigen Sie die Durchführung des Verfahrens vor dessen Beginn per E-Mail an; siehe dazu [FAQ 07.6](https://akkreditierungsrat.de/index.php/de/faq/thema/07-internationalesjoint-double-und-multiple-degrees)
- 2 Reichen Sie, nachdem die Begutachtung abgeschlossen und etwaige Auflagen erfüllt sind, den Antrag über ELIAS wie folgt ein:
- 2.1 Wählen Sie den o.g. Antragstyp über die Schaltfläche "Neuen Antrag erstellen" auf der Startseite aus, wählen Sie den entsprechenden Antragstyp aus und klicken Sie anschließend auf die Aktion "Antrag ausfüllen":

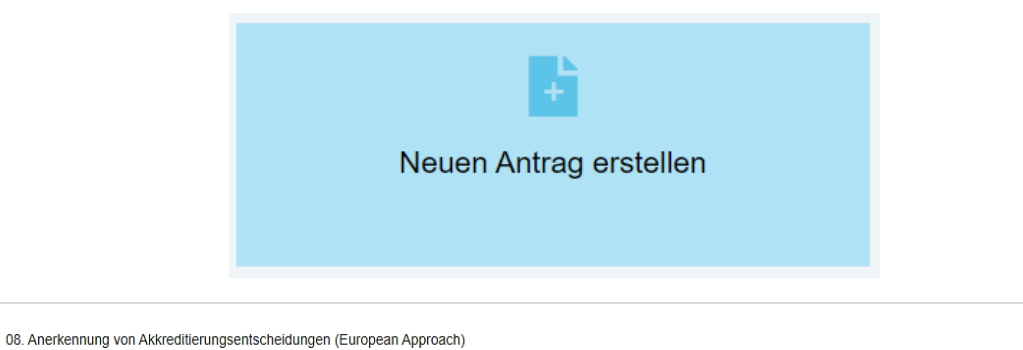

2.2 Es öffnet sich die gewohnte Antragsansicht mit 5 Reitern. Sofern gewünscht, können in Reiter 2 ("Antragstellende Hochschule") zwei weitere Ansprechpartner/innen zum Antrag hinterlegt werden

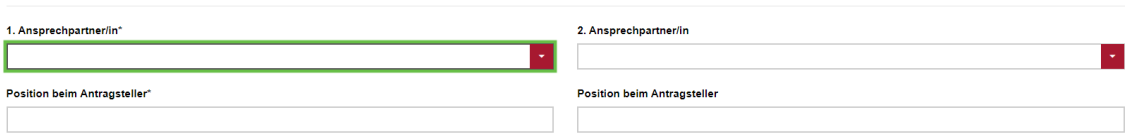

- 3 Unter dem Reiter "Antrag" können Sie den entsprechenden Studiengang auswählen sowie die erforderlichen Unterlagen hochladen.
- 3.1 In Reiter 3.1 wählen Sie den betreffenden Studiengang aus. Sofern dieser noch nicht in ELIAS angelegt ist, muss dieser zunächst im System eingegeben werden (siehe FAQ ELIAS 03). Geben Sie auch an, ob es sich um eine Konzept-, Erst-, oder Reakkreditierung handelt. Im Feld "Hinweise zur Studiengangsbezeichnung" können optional Hinweise zur Benennung des Studiengangs eingegeben werden, etwa, wenn sich die Bezeichnung im Rahmen einer Reakkreditierung geändert hat.

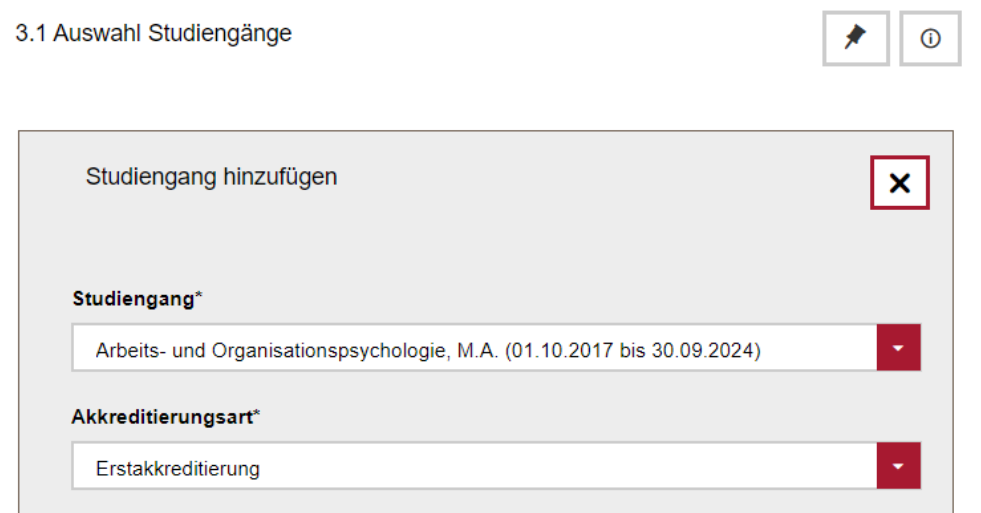

- 3.2 Unter Punkt 3.2 können Sie optional einen vom deutschen Hochschulstandort abweichenden Studienort angeben.
- 3.3 Die akkreditierende Agentur geben Sie bitte unter Punkt 3.3 an. Dort werden alle in EQAR gelisteten Agenturen angezeigt. Hinweis: Sollte die Agentur hier nicht gelistet sein, wenden Sie sich bitte an die Geschäftsstelle des Akkreditierungsrates.
- 3.4 Unter Punkt 3.4. tragen Sie bitte die Namen und Funktionen der Gutachter/innen ein, die an dem Gutachten mitgewirkt haben.
- 3.5 Unter Punkt 3.5 laden Sie nun bitte das vorgelegte Gutachten hoch. Eine Übersetzung eines auf Englisch vorliegenden Gutachtens auf Deutsch ist nicht erforderlich. Sollte das Begutachtungsverfahren nicht in englischer Sprache durchgeführt worden sein (d.h. in Deutsch oder einer dritten Sprache), ist neben einer Fassung des Gutachtens in der Originalsprache eine Zusammenfassung des Gutachtens auf Englisch hochzuladen (vgl. C 7 EA).

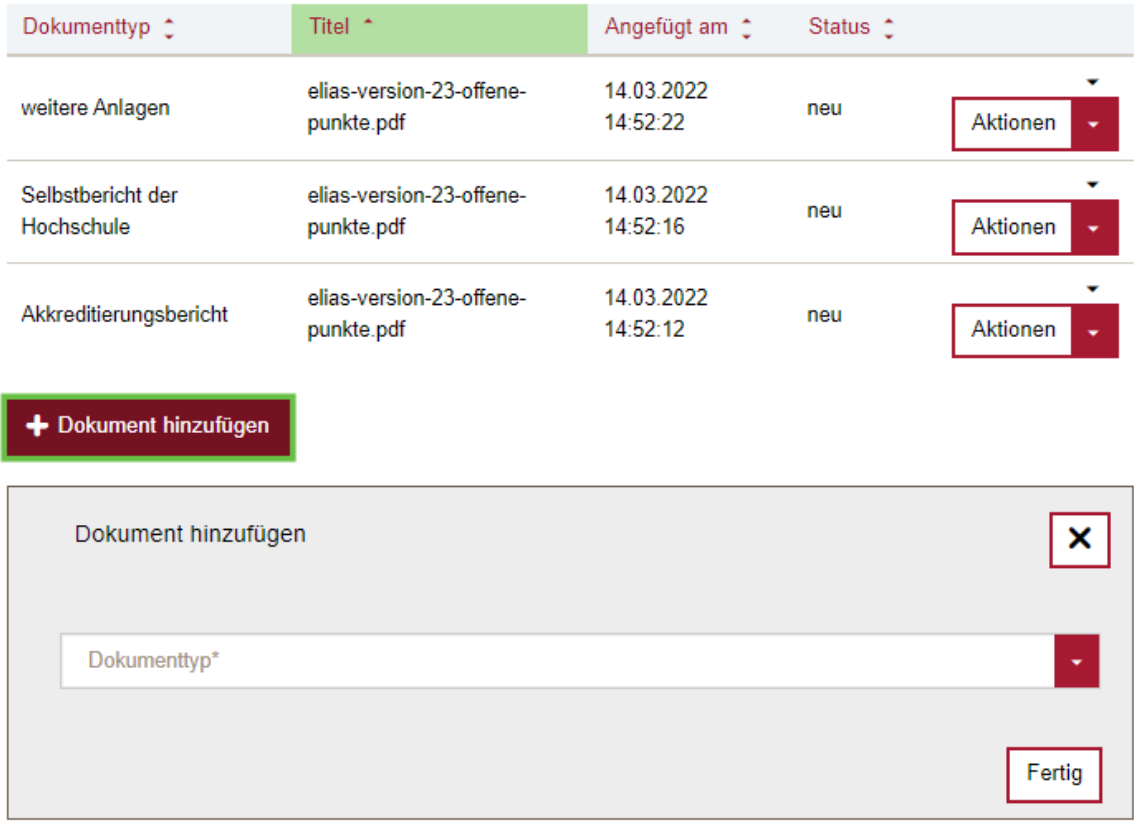

- 3.6 Unter Punkt 3.6 laden Sie bitte den Selbstbericht Ihrer Hochschule hoch (Format: pdf, maximal 25MB). Der Selbstbericht kann in der Originalsprache hochgeladen werden, d.h. eine Übersetzung ist nicht erforderlich.
- 3.7 Sofern eine Akkreditierungsentscheidung der Agentur vorliegt, wählen Sie unter Punkt 3.7 diese Option aus und laden den entsprechenden Beschluss hier hoch. Anderenfalls wählen Sie hier aus, dass keine Akkreditierungsentscheidung vorliegt. Eine Übersetzung einer auf Englisch vorliegenden Agenturentscheidung auf Deutsch ist nicht erforderlich. Sollte das Begutachtungsverfahren nicht in englischer Sprache durchgeführt worden sein (d.h. in Deutsch oder einer dritten Sprache), ist neben einer Fassung der Agenturentscheidung in der Originalsprache eine Übersetzung der Agenturentscheidung einschließlich ihrer Begründung auf Englisch hochzuladen (vgl. C 7 EA).
- 3.8 Da eine Anerkennungsentscheidung erst getroffen werden kann, nachdem etwaige von der Agentur ausgesprochene Auflagen erfüllt sind, bestätigen Sie unter 3.8 bitte, dass, wenn Auflagen ausgesprochen wurden, diese erfüllt wurden und laden Sie den Nachweis der Auflagenerfüllung hoch. Wurden keine Auflagen ausgesprochen, klicken Sie bitte auf die Schaltfläche "es wurden keine Auflagen erteilt".

3.9 Unter Punkt 3.9 werden Sie um die Bestätigung der Erfüllung einiger in den §§ 10, 16 und 33 MRVO (Landesverordnungen jeweils entsprechend) genannten Vorgaben gebeten. Wählen Sie alle zutreffenden Punkte aus und bestätigen Sie die Eingabe mit "Speichern".

Zur Bestätigung, dass die in § 33 Abs. 1 Satz 2 Nr. 3 MRVO genannten Anforderungen an die Begehung und die in § 33 Abs. 1 Satz 2 Nr. 5 a) bis d) MRVO genannten Anforderungen an die Gutachtergruppe erfüllt sind, möchten wir folgenden Hinweis geben: Bitte laden Sie unter 5.2 unter "Anlagen zu Ihrem Antrag" den Begehungsplan und etwaige weitere Dokumente hoch, wenn der Ablauf der Begehung und Informationen über die Gutachtergruppe aus dem Gutachten allein nicht ausreichend hervorgehen.

4 **Reichen Sie den Antrag nachfolgend über die Schaltfläche "Antrag einreichen" bei der Stiftung Akkreditierungsrat zur Prüfung ein.** 

Sie werden gebeten, die Erklärung zur Sachstandsdarstellung, zur Datenerhebung und zum Ausdruck des Bescheids zu bestätigen.

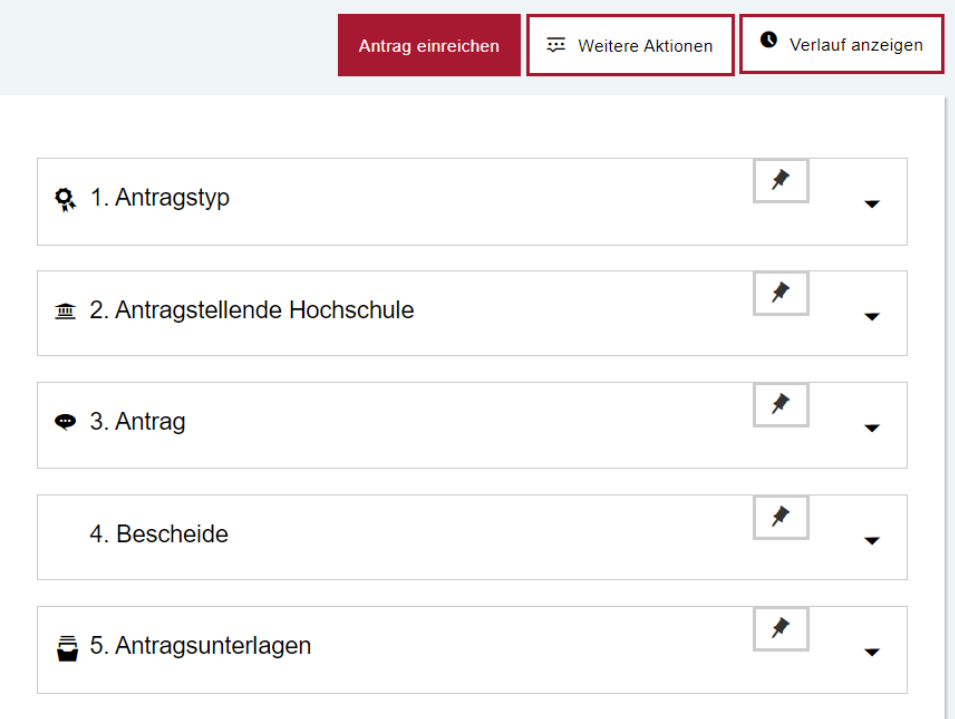

*Hinweis:* Sie können die Antragstellung jederzeit unterbrechen, indem Sie die eingepflegten Angaben speichern und bei Bedarf zu einem späteren Zeitpunkt ändern. Der Antrag wird im System gespeichert und kann über die Schaltfläche "Anträge verwalten" im Menü "Anträge" abgerufen werden.